## **DDMF Bridgewize manual**

Thank you for using DDMF Bridgewize! This brief manual will hopefully help you to get the best out of the software. Should there be any questions left after reading it, please do not hesitate to contact <a href="mailto:support@ddmf.eu">support@ddmf.eu</a> for assistance.

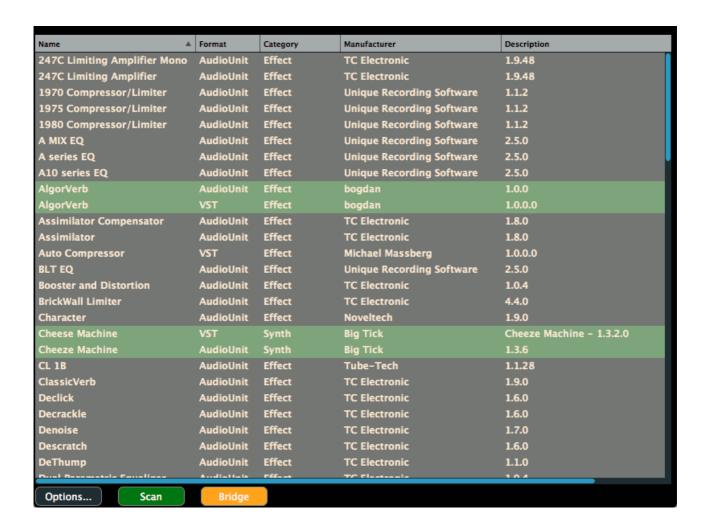

**Usage:** First of all, on Windows, it is very likely that your 64 bit plugin folder (where all bridged plugins will be copied to) needs administrator rights to write to, so please make sure to run Bridgewize as administrator on Windows. After running the installer, the plugin organizer app called "Bridgewize" should be present in your applications folder. Upon running it for the first time, it will first ask for a license (this doesn't apply for the demo version). Please click on anywhere on the app to open a file browser and use it to select the license .txt file you should have obtained.

Now, automatic scanning for all bridge-able 32 bit VST (and AU, if you're on OSX) plugins will start. Please provide one or more directories where your 32 bit plugins reside that you want to bridge. Scanning all your plugins might take

a while, please be patient. Once all plugins in all formats have been scanned, Bridgewize will show a list of all the plugins it has successfully registered for bridging.

**Bridging plugins:** to create a bridged 64 bit version of one or more plugins, simply select them in the main window and press the orange "Bridge" button below the plugin list. You can select multiple plugins at once. On Windows, you'll also have to specify a directory where your bridged 64 bit plugins should be installed. After bridging, Bridgewize will tell you how many plugins were successfully bridged. All bridged plugins will be shown with a green background in the organizer.

On Mac, all bridged plugins will be in ~/Library/Audio/Plug-Ins/VST/DDMF or ../Components. On Windows, a DDMF folder will be created in the output folder that you've specified.

Now fire up your 64 bit DAW of choice and the bridged former 32 bit plugins should be available! Depending on your DAW you will have to perform a rescan of your 64 bit plugin directory; please refer to your DAW's manual for further instructions how to do so, and if on Windows, please make sure the search path includes the output directory you've specified above.

**Scanning for plugins again:** If, over time, you are installing one or more new 32 bit plugins which were not yet on your harddisk when Bridgewize performed its initial scan, simply press the green "Scan" button to look for newly added plugins. Scanning will proceed in the same way it did right after installing Bridgewize.

**Options:** Upon pressing the "Options" button, there are a number of entries you can select from:

- "Clear list": empties the list of scanned plugins.
- "Remove selected plugin from list": after selecting a plugin in the list, this will remove it.
- "Show folder containing selected plugin": to see where a selected plugin is stored on your harddisk
- "Remove any plugin whose file no longer exists": useful for cleaning the plugin list every now and then
- "Unbridge selected plugin": only available if a selected plugin from the list has been bridged already. In which case, this will undo the bridging.
- "Reset": this will remove all bridged plugins and clear all program settings.
- "Uninstall": this will do a reset and, in addition, delete all files that have been created since installation. To do a complete uninstall of BridgeWize, you'll need to first use this option, and then remove BridgeWize.app from /Applications (on OSX) or run Uninstall.exe from BridgeWize's program folder (Windows).
- "Switch off/on background scanning": by default, plugins are being scanned in a separate background process, such that when a plugin crashes during the scan, it won't kill the whole application. Some plugins, however, won't be successfully loaded when using a background process, so if you have a 32 bit plugin that is not being recognized when using

background scanning, you might want to try to disable this option and see whether this changes the outcome.